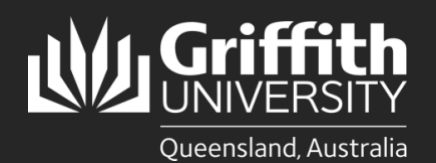

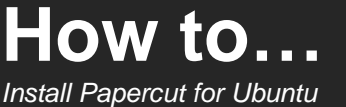

## **Introduction**

This guide will show you how to install Papercut on the Ubuntu Linux operating system.

Please note the printer URI can work with just smb://na-prd-pcppss1.corp.griffith.edu.au/Find-Me-Print depending on your port configuration. If you do not have STAFF or STAFF.ad.griffith.edu.au in the printer location, you will need to add it to the username, e.g. **staff\sNumber** or **staff.ad.griffith.edu.au\sNumber**.

## **Step 1: Install Papercut on Ubuntu**

- [Download the PostScript Printer Description \(PPD\)](http://www.openprinting.org/ppd-o-matic.php?driver=PDF-Ricoh&printer=Ricoh-MP_C3004&show=0) and select **Allow** when this screen appears.
- In Ubuntu, go to **System Settings**, then select **Printers**.

Add a printer, then enter he device URL **smb://staff/naprd-pcppss1.corp.griffith.edu.au/Find-Me-Print** and select **Add**.

- Change the printer name to **Find-Me-Print** and then set the following:
	- a. Large Capacity Tray: **Not Installed**.
	- b. Option Tray: **Lower Paper Trays**.
	- c. Internal Shift Tray: **Not Installed**.
	- d. Internal Tray 2: **Installed**.
	- e. External Tray: **Not Installed**.
	- f. Finisher: **Finisher SR3210**.

Do you want to allow downloads on "openprinting.org"? You can change which websites can download files in Websites Preferences.

 $\overline{A}$   $\overline{A}$   $\overline{A}$   $\overline{A}$ 

## **Step 2: Automatic Authentication**

Install the following packages (Ubuntu and derivatives):

a. sudo apt-get install smbclient cifs-utils python3-smbc

Open the **Find-Me-Print** printer properties, then select **Change** on the Printer Properties.

4

 $\overline{a}$ 

This dialogue will appear after a few seconds.

Select **Set authentication details now,** enter your **Griffith login credentials** and select **Apply**.

WARNING: Some credentials are stored in printers.conf in plain text. This is on for single user setups.

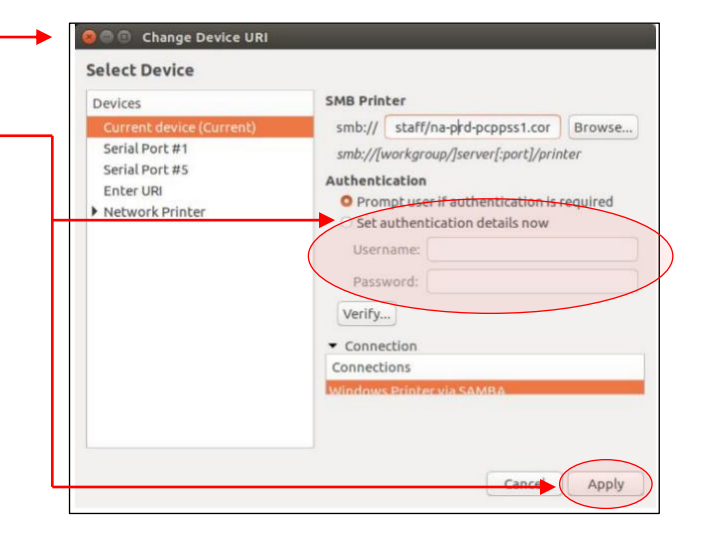

## PLEASE NOTE

With the removal of SMBv1 protocol, Papercut will no longer function as the default Samba install on Ubuntu and presumably other distros uses SMBv1 by default. To fix this issue, Samba needs to be configured to use a higher protocol by default.

In [global] section of /etc/samba/smb.conf add the following directives: client min protocol = SMB2 client max protocol = SMB2 server min protocol = SMB2 server max protocol = SMB2

Then restart smbd and nmdb or reboot. In Ubuntu is sudo service smbd restart || sudo service nmbd restart This setup also allows continued use of other smb shares such as smb://itswork.staff.ad.griffith.edu.au/itswork

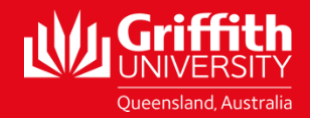

Email ithelp@griffith.edu.au enterprise Services - Month20XXX For more information contact: **Digital Solutions | Corporate Services** Ph (07) 3735 5555 (Brisbane) | (07) 5552 5555 (Gold Coast)